#### **Getting Started**

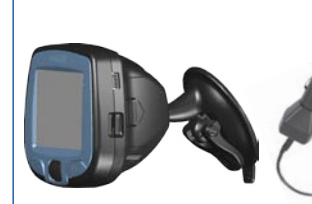

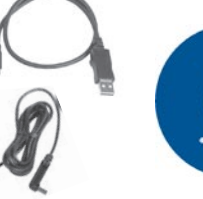

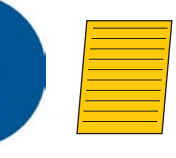

i2/i3 and mount

USB cable Unlock sheet Vehicle adapter cable

Setup DVD-ROM

## ➊ **Insert Batteries**

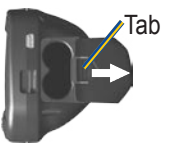

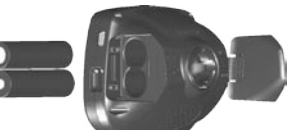

- 1. Press down on the tab and pull to remove the battery door.
- 2. Insert two AA batteries.
- 3. Press down on the battery door as you slide it back into place.

**Keep batteries installed in your i2/i3 so it can find satellites quickly. Do not mix different types of batteries or old and new batteries.**

## ➋ **Set Up the i2/i3**

Press and hold the **Power** button **b** to turn on the i2/i3. Follow the instructions on the screen to set up the i2/i3. Roll the **Wheel** up and down to highlight options. Press in to select options.

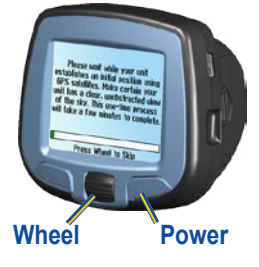

## ➌ **Install Software and Load Maps**

**Do not connect your i2/i3 to your computer until you are told to do so!**

1. Insert the Setup DVD-ROM into your computer's DVD-ROM drive.

 If the welcome screen does not automatically appear, click **Start** and then **Run** on your personal computer. Type the letter of your DVD-ROM drive followed by setup.exe (example: D:\setup.exe). Then press **Enter**.

- 2. Follow the instructions on the screen to install software and load maps to your i2/i3.
- 3. When MapInstall opens, click the map to select the regions you want to load to your i2/i3. Selected maps are shaded pink. **NOTE:** Keep your Unlock sheet in a safe place for future reference.

## ➍ **Mount the i2/i3**

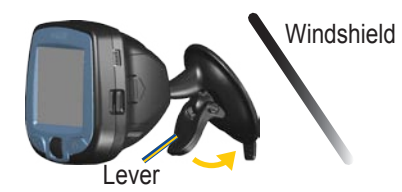

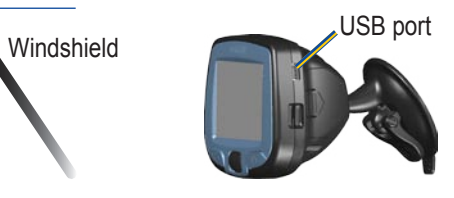

- 1. Place the suction cup mount on your windshield with the lever pulled toward you, as shown above.
- 2. Press the lever toward the windshield.
- 3. Plug one end of the vehicle adapter into the USB port on the i2/i3. Plug the other end into a receptacle in your vehicle.

**WARNING:** For use in vehicles, it is the sole responsibility of the owner/operator of a vehicle with the i2/i3 installed to place and secure the device so it will not interfere with the vehicle operating controls and safety devices, obstruct the driver's view of driving conditions, or cause personal injury in the event of an accident.

**NOTICE TO DRIVERS IN CALIFORNIA AND MINNESOTA:** State law prohibits drivers in California and Minnesota from using suction mounts on their windshields while operating motor vehicles. Other Garmin dashboard or friction mounting options should be used. Garmin does not take any responsibility for any fines, penalties, or damages that may be incurred as a result of disregarding this notice. (See California Vehicle Code Section 26708(a); Minnesota Statutes 2005, Section 169.71)

#### **Find a Place and Go!**

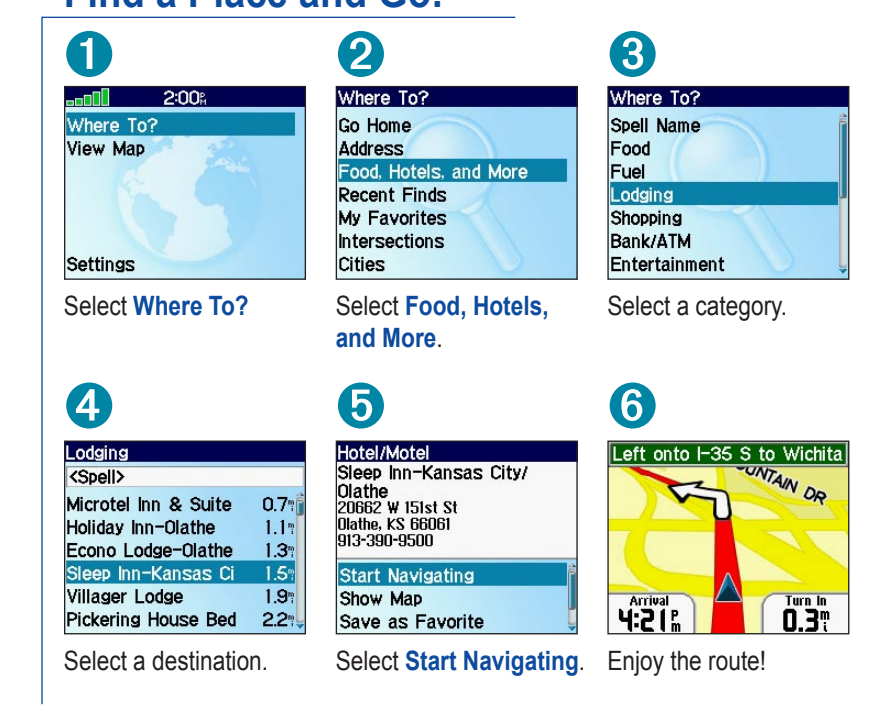

**Tip:** To narrow your search, select the **<Spell>** field and enter letters in the name of the place.

#### **Following Your Route**

Follow the route to your destination using the map. The position icon  $\triangle$  shows your current location.

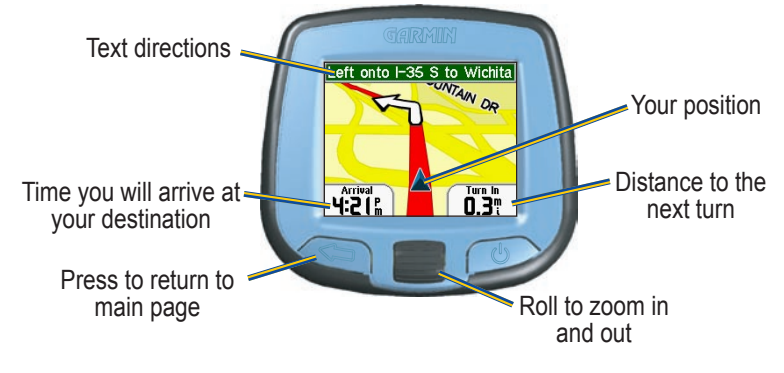

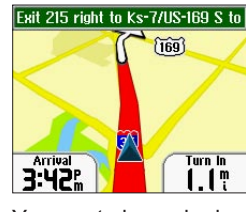

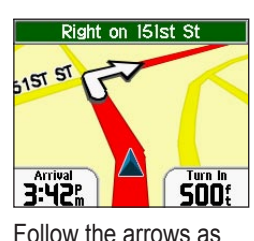

you take turns. Your route is marked with a red line.

March 2006 190-00613-01 Rev. C Printed in Taiwan

#### **Finding an Address**

Select **Where To?** > **Address** to begin.

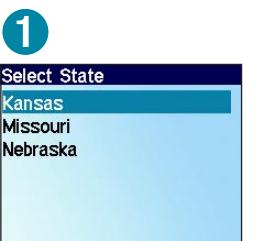

Select a state.

4<br>Select City

Atchison, KS Carbondale, KS Denton, KS Effingham, KS Eudora, KS Gardner, KS Gridley, KS

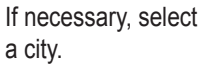

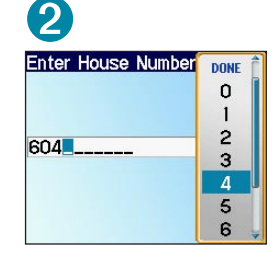

Enter the house number. Then press  $\leftarrow$ .

**Address Results** 

604 E Main St<br>Gardner, KS 66030

604 W Main St<br>Gardner, KS 66030

 $\overline{5}$ 

Select the correct

address.

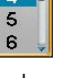

Enter the street name.  $Press \nightharpoonup$  and select the correct street from the list.

G

 $H$ 

 $\mathbf{I}$ 

 $\mathbf{J}$ 

 $K_L$ 

 $\overline{M}$ 

 $\overline{\mathsf{N}}$ 

A checkered flag marks your destination.

Arriving at Culver's on left

MAHAFFIE ST

| S:3S: |T

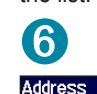

<sup>3</sup><br>Select Street

Main [ Ave. St ]

Main Street Ter

Maine [ Ct, St ]

Maintenance Dr

Main Bldg Dr

Main St Ter

**MAIN** 

604 W Main St<br>Gardner, KS 66030

**Start Navigating** Show Map Save as Favorite

Select **Start Navigating**.

# & GARMIN

# StreetPilot i2/i3

#### *Set up and go!*

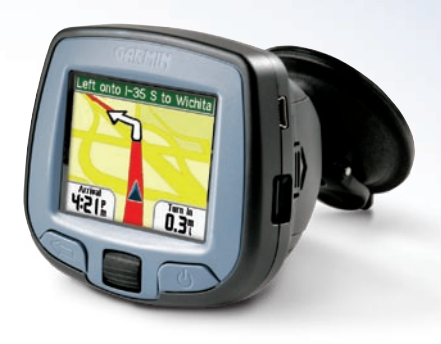

StreetPilot i3 shown

#### **Setting a Home Location**

You can set a Home location for the place you return to most often. Then, select **Where To?** > **Go Home** to go Home.

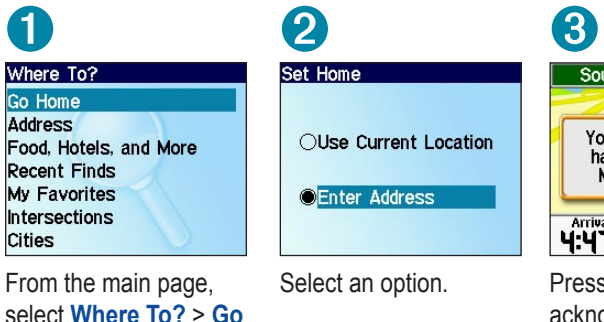

Press the **Wheel** to acknowledge the message.

#### **Adjusting Volume, Brightness, and Contrast**

From the main page, select **Settings**. Then select **Set Volume** or **Set Brightness**. Roll the **Wheel** up or down to change the setting. If you have an i2, press the Power button at any time to adjust the contrast of the screen.

#### **More Information**

**Home**.

For more information about your i2/i3, refer to the *Owner's Manual* located on the Setup DVD-ROM. You can also view it online at http://www.garmin. com/products/spi3 or spi2. Click the **Manuals** link and then select **Download**.

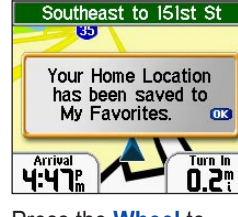